# Руководство по установке программы для ЭВМ «Перенос данных из КА 1.1 в БП 3.0»

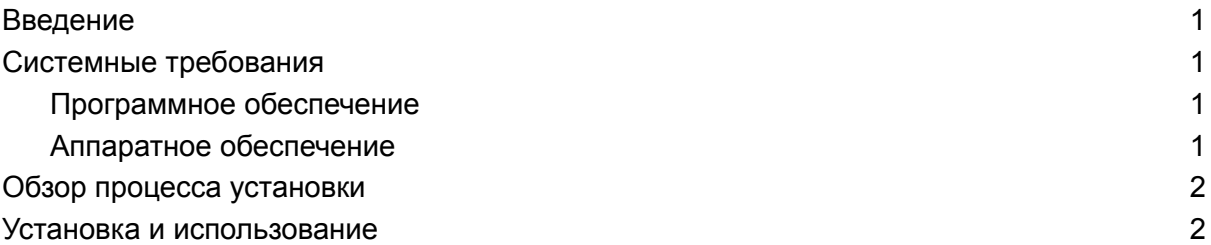

## <span id="page-0-0"></span>Введение

Программа для ЭВМ «Перенос данных с 1С:Комплексной автоматизации 1.1 в 1С:Бухгалтерию предприятия 3.0» поставляется в виде внешнего файла в формате .XML. Используется в стандартной обработке конфигурации «Универсальный обмен данными в формате XML».

# <span id="page-0-1"></span>Системные требования

#### <span id="page-0-2"></span>Программное обеспечение

**●** Подходит для конфигураций 1С:Комплексная автоматизация 1.1 и 1С:Бухгалтерии предприятия 3.0.

### <span id="page-0-3"></span>Аппаратное обеспечение

Перенос данных из КА 1.1 в БП 3.0: результатом является выгрузка данных из базы, функционирует в среде 1С:Предприятие 8 и для использования рекомендовано использование ресурсов со следующими характеристиками:

- Процессор: Intel Pentium/Celeron 2400 МГц и выше;
- Оперативная память: 2 Гбайт и выше (рекомендуется 4 Гбайт);
- Жесткий диск 40Гб и выше
- Прочее: устройство чтения компакт-дисков, USB-порт, SVGA-дисплей.

# <span id="page-1-0"></span>Обзор процесса установки

Предварительно на компьютере пользователя должна быть установлена платформа 1С:Предприятие 8 и создана или подключена информационная база 1С:Комплексная автоматизация 1.1 и 1С:Бухгалтерия предприятия 3.0.

Правила подгружаются и используется в стандартной обработке конфигурации «Универсальный обмен данными в формате XML».

## <span id="page-1-1"></span>Установка и использование

Выгрузка и загрузка данных выполняется через стандартную обработку "Универсальный обмен данными в формате XML. В КА 1.1 открываем через "Операции / Обработка..." в БП 3.0 через "Все функции / Обработки". В обработке на вкладке «Дополнительные настройки» нужно установить флаг «Автоматически удалять недопустимые символы из строк для записи XML».

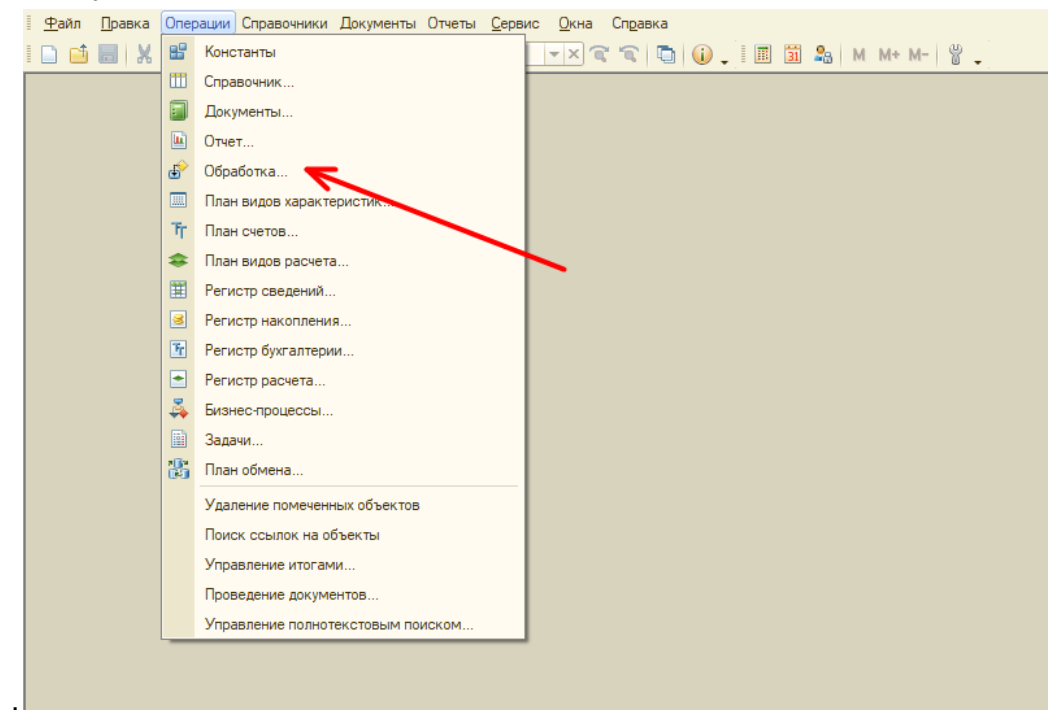

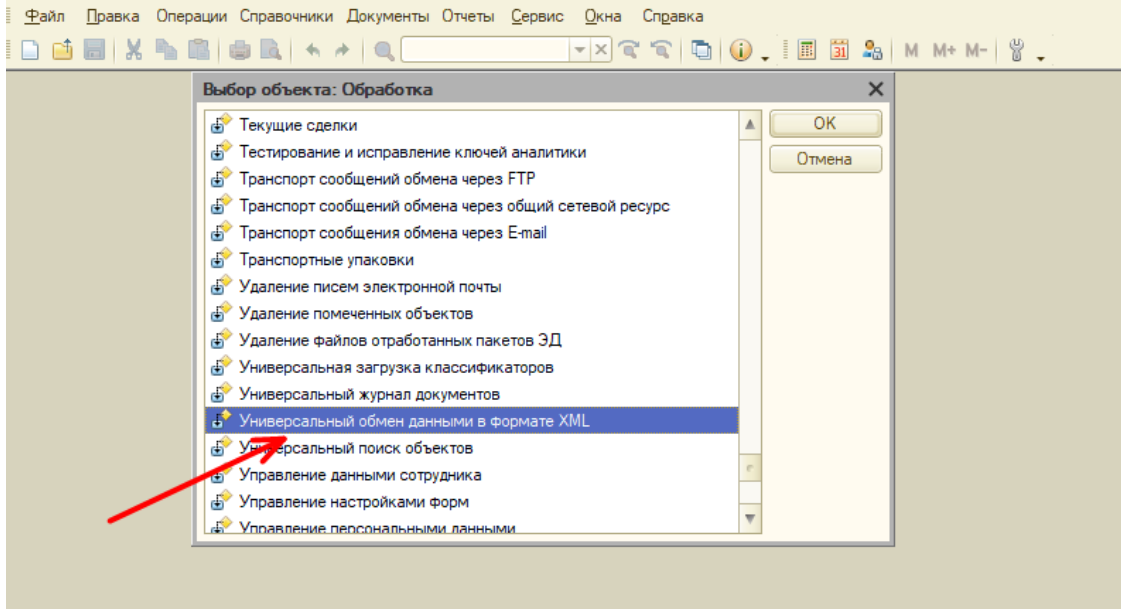

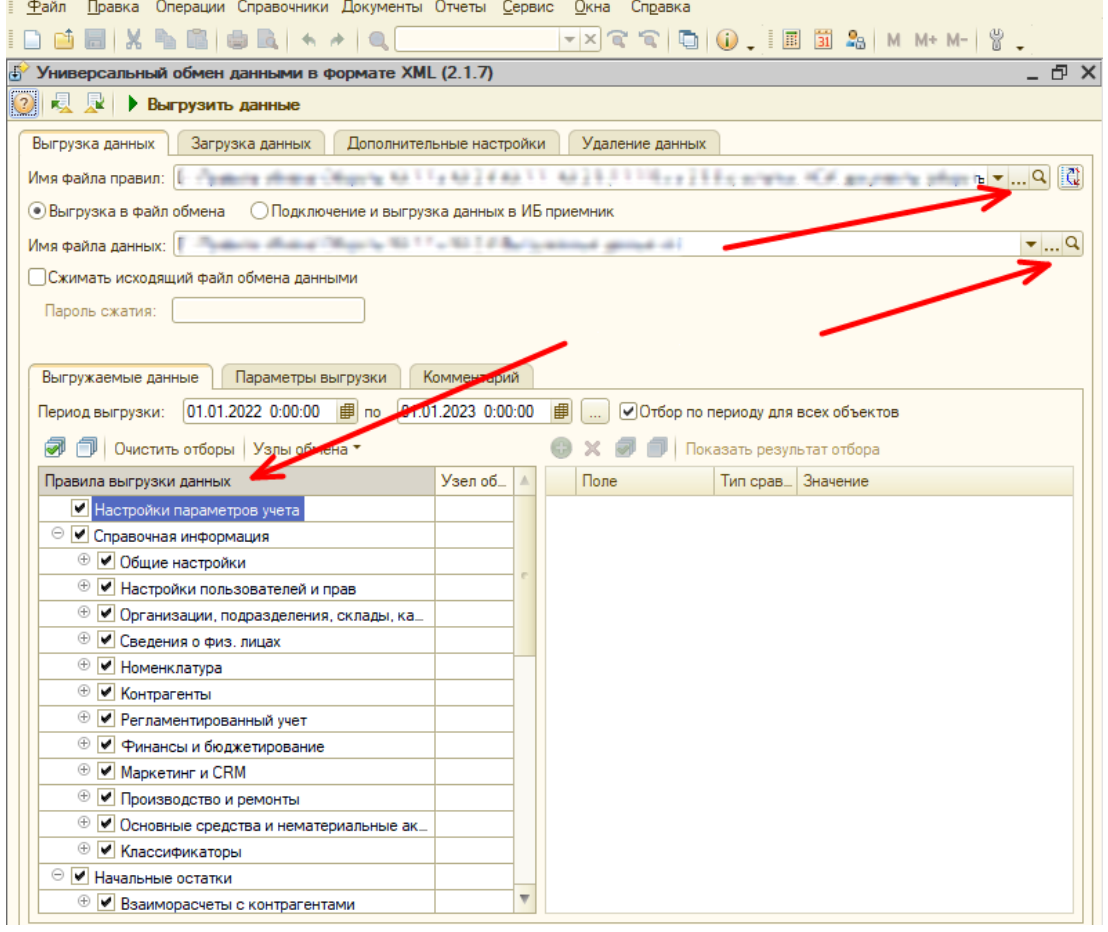

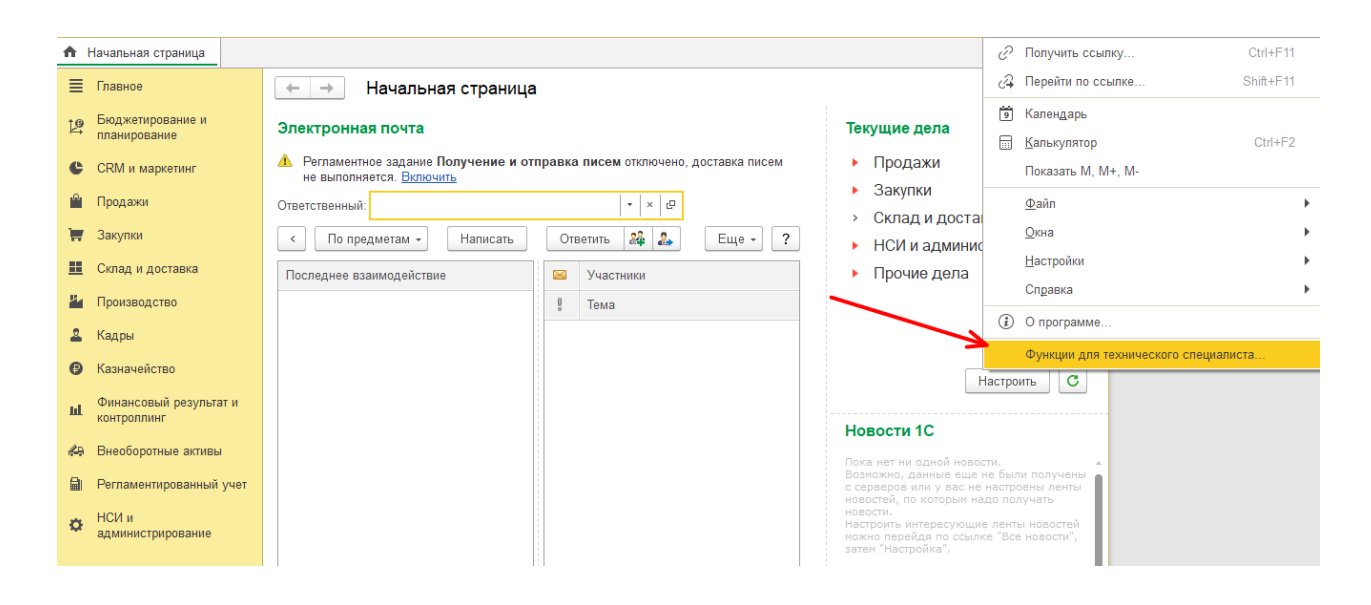

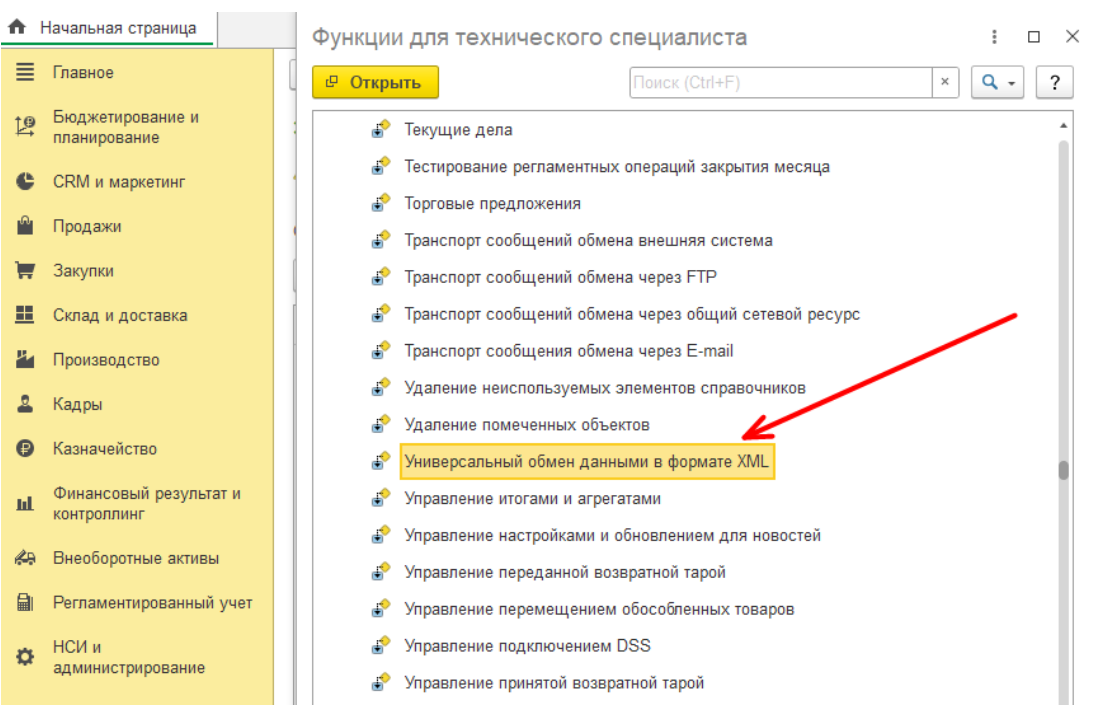

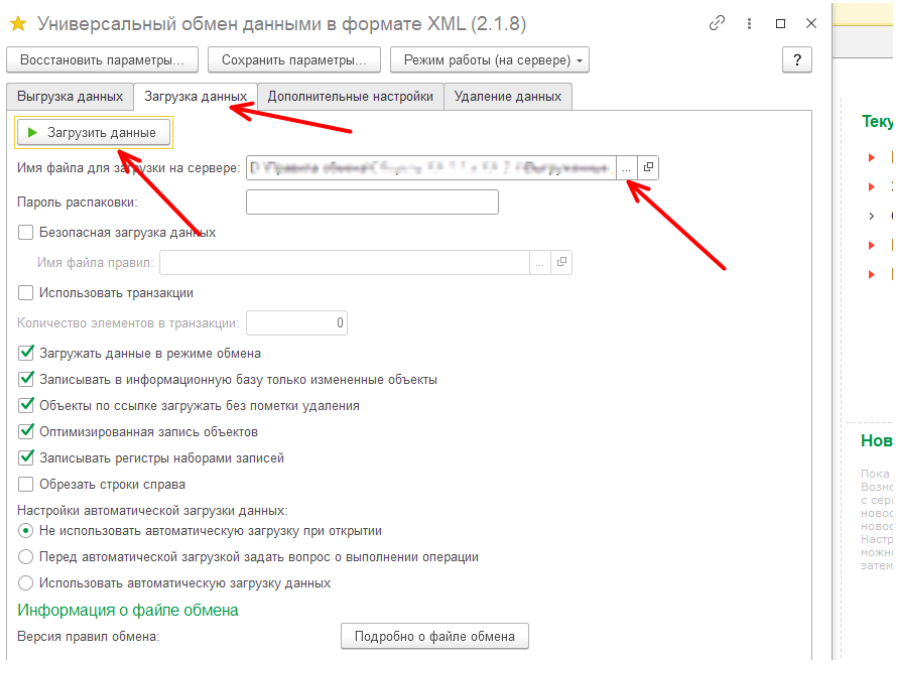

- 1. Выгружаем из КА 1.1 блоки "Настройки параметров учета" и "Справочная информация". Далее загружаем в БП 3.0.
- 2. В БП 3.0, необходимо проверить все разделы учета и настроить их по необходимости, создаем учетную политику организации. Проверить и загрузить курсы валют, если есть валюта отличная от рублей.
- 3. Выгружаем из КА 1.1 блок "Начальные остатки". Нужно установить дату остатков и др. настройки при выгрузке данных, также можно выгрузить данные только по одной организации установив параметр «Организация». Далее загружаем в БП 3.0.
- 4. В БП 3.0 перепроводим документы ввода остатков.
- 5. Выгружаем из КА 1.1 блок "Документы обороты", устанавливаем нужный период. Далее загружаем в БП 3.0.
- 6. В БП 3.0 нужно проверить счета учета.
- 7. В БП 3.0 перепроводим документы за нужный период через стандартную обработку «Все функции / Стандартные / Проведение документов». Исправляем ошибки в списке документов после проведения.
- 8. Закрываем месяц через «Регламентные операции по закрытия месяца», анализируем и исправляем появившиеся ошибки.